# brother

# Handleiding Web Connect

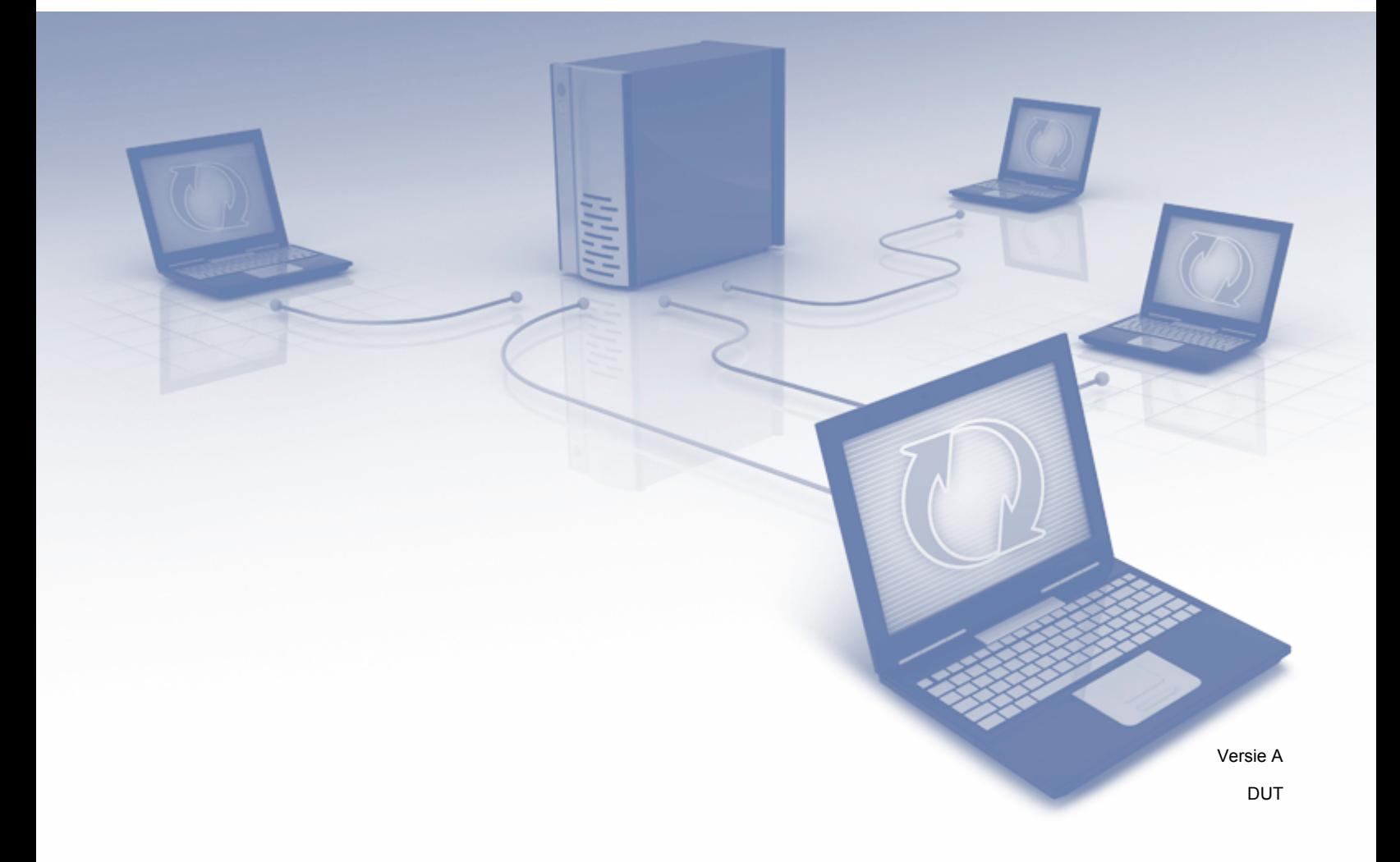

## **Relevante modellen**

Deze gebruikershandleiding is van toepassing op de volgende modellen: ADS-2800W en ADS-3600W.

## **Definities van opmerkingen**

In deze gebruikershandleiding wordt de volgende aanduiding gebruikt:

**OPMERKING** Opmerkingen leggen uit wat u in een bepaalde situatie moet doen of hoe de bewerking met andere functies werkt.

## **Handelsmerken**

Brother is een handelsmerk of gedeponeerd handelsmerk van Brother Industries, Ltd.

Google Drive is een handelsmerk van Google Inc. Dit handelsmerk mag uitsluitend met toestemming van Google worden gebruikt.

Evernote en het Evernote olifantlogo zijn handelsmerken van Evernote Corporation die onder licentie worden gebruikt.

Microsoft, Windows, Windows Vista, OneDrive en OneNote zijn gedeponeerde handelsmerken of handelsmerken van Microsoft Corporation in de Verenigde Staten en/of andere landen.

Macintosh is een handelsmerk van Apple Inc., geregistreerd in de Verenigde Staten en andere landen.

Elk bedrijf waarvan de softwaretitel in deze handleiding is genoemd, heeft een Gebruiksrechtovereenkomst die specifiek is voor de eigen programma's.

**Alle handels- en productnamen van bedrijven die vermeld zijn op Brother-producten, de bijbehorende documenten en andere materialen zijn handelsmerken of gedeponeerde handelsmerken van de respectieve bedrijven.**

## **BELANGRIJKE OPMERKING**

 Ga naar het Brother Solutions Center op **<http://support.brother.com/manuals>**, selecteer uw modelnummer en download andere handleidingen voor uw model, zoals de installatiehandleiding en de gebruikershandleiding.

© 2016 Brother Industries, Ltd. Alle rechten voorbehouden.

## Inhoudsopgave

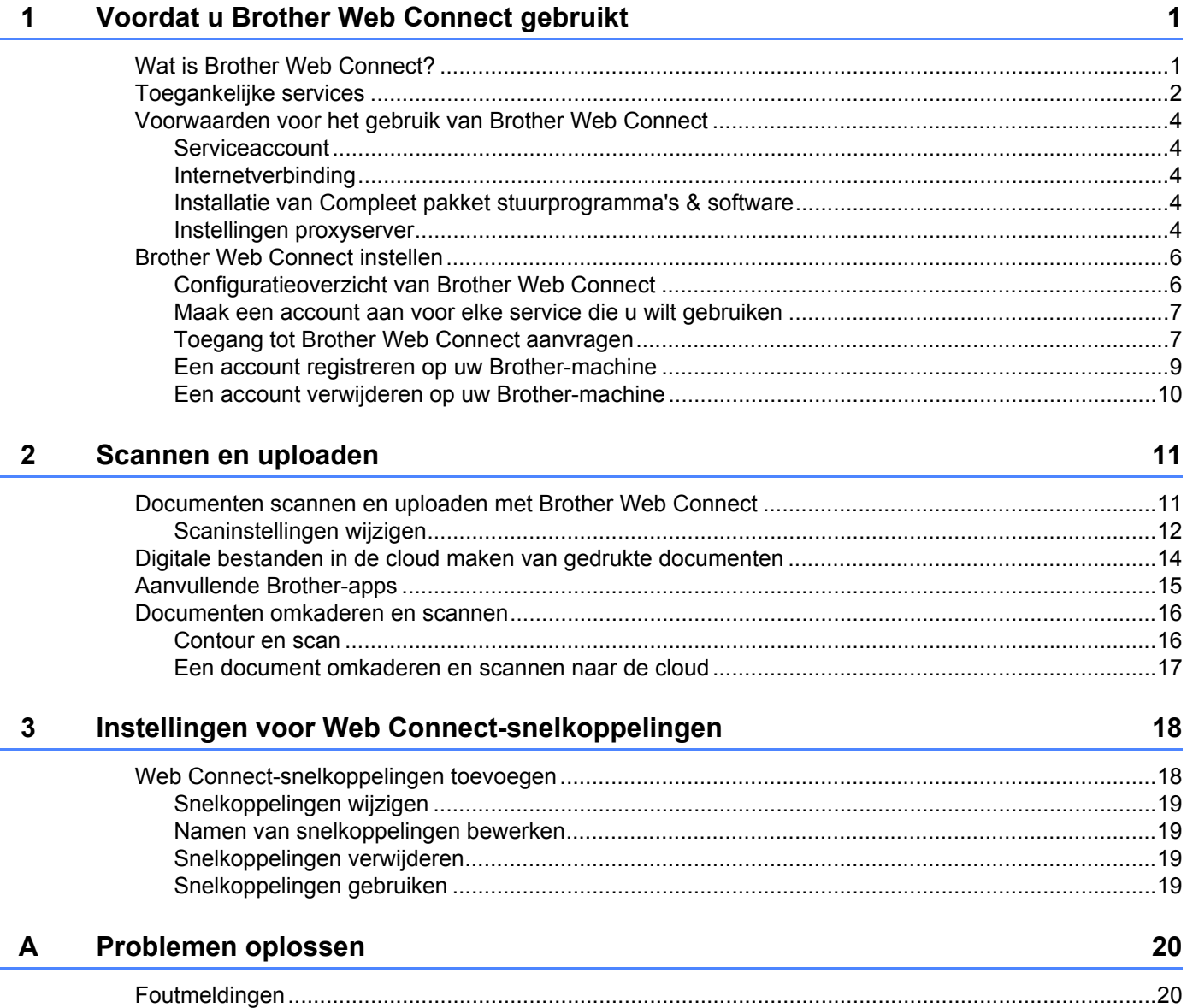

## <span id="page-3-0"></span>**Voordat u Brother Web Connect gebruikt <sup>1</sup>**

### <span id="page-3-1"></span>**Wat is Brother Web Connect?**

Bepaalde websites bieden services waarmee gebruikers afbeeldingen en bestanden kunnen uploaden en op de website kunnen weergeven. Met Brother Web Connect kan uw Brother-machine afbeeldingen scannen en uploaden naar deze services.

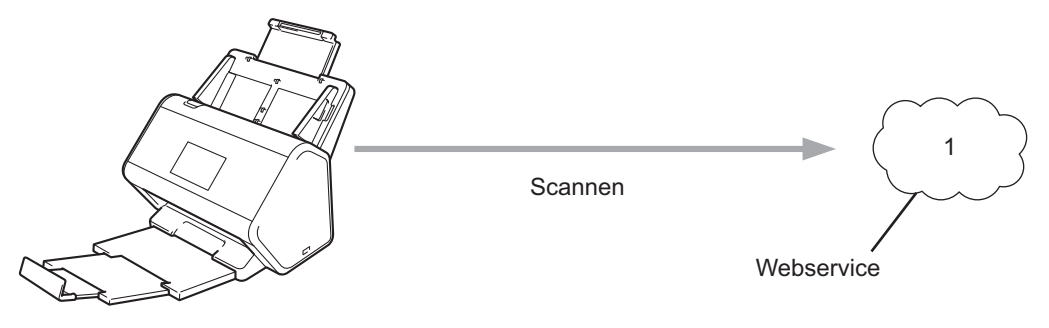

**1 Foto's en documenten**

**1**

## <span id="page-4-0"></span>**Toegankelijke services <sup>1</sup>**

Gebruik Brother Web Connect om vanaf uw Brother-machine toegang te krijgen tot services:

■ OneNote

OneNote is een digitaal "notitieblok" dat is ontwikkeld voor het verzamelen, opslaan en delen van allerlei informatie.

Website: <http://www.onenote.com/>

■ Google Drive™

Google Drive™ is een onlineservice voor het bewerken en delen van documenten.

Website: <http://drive.google.com/>

 $\blacksquare$  Evernote<sup>®</sup>

Evernote® is een onlineservice voor het opslaan en beheren van bestanden.

Website: <http://www.evernote.com/>

**Dropbox** 

Dropbox is een onlineservice voor het opslaan, delen en synchroniseren van bestanden.

Website: <http://www.dropbox.com/>

■ OneDrive

OneDrive is een onlineservice voor het opslaan, delen en beheren van bestanden.

Website: <http://onedrive.live.com/>

■ Box

Box is een onlineservice voor het bewerken en delen van documenten.

Website: <http://www.box.com/>

#### **OPMERKING**

De beschikbare services voor dit product kunnen zonder voorafgaande kennisgeving worden gewijzigd of bijgewerkt.

Raadpleeg de websites van deze services voor meer informatie.

In de volgende tabel wordt beschreven welke bestandstypen u met Brother Web Connect kunt gebruiken:

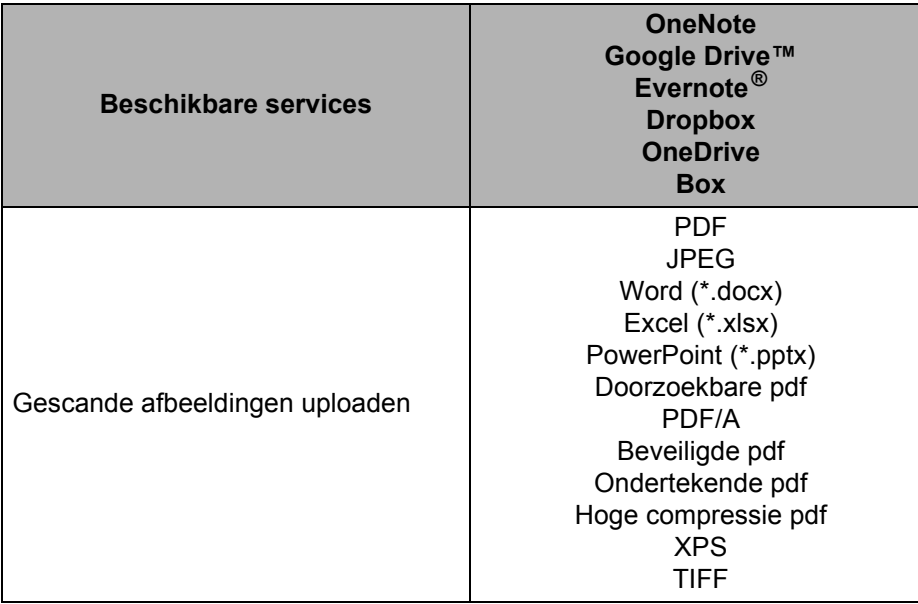

#### **OPMERKING**

• (Alleen voor Hongkong, Taiwan en Korea)

Brother Web Connect ondersteunt alleen Engelstalige bestandsnamen. Het is niet mogelijk bestandsnamen in lokale talen te uploaden.

- Bij het scannen en uploaden van JPEG-bestanden:
	- Zwart-wit scannen is niet beschikbaar.
	- Elke pagina wordt als een afzonderlijk bestand geüpload.

## <span id="page-6-0"></span>**Voorwaarden voor het gebruik van Brother Web Connect <sup>1</sup>**

#### <span id="page-6-1"></span>**Serviceaccount <sup>1</sup>**

Een account bij de onlineservice is vereist voor het gebruik van Brother Web Connect. Als u nog geen account hebt, kunt u een account aanmaken door vanaf een computer de website van de desbetreffende service te bezoeken.

#### <span id="page-6-2"></span>**Internetverbinding <sup>1</sup>**

U kunt Brother Web Connect alleen gebruiken als uw Brother-machine verbonden is met een netwerk dat toegang heeft tot internet (via een draadloze verbinding of kabelverbinding). Voor meer informatie over het verbinden en configureren van uw machine raadpleegt u *De machine aansluiten en software installeren* in de *Installatiehandleiding* die bij de machine wordt meegeleverd.

Voor netwerken waarop een proxyserver wordt gebruikt, moet de machine ook voor het gebruik van een proxyserver zijn geconfigureerd (zie *[Instellingen proxyserver](#page-6-5)* op pagina 4). Neem bij vragen contact op met uw netwerkbeheerder.

#### **OPMERKING**

Een proxyserver is een computer die bemiddelt tussen computers zonder een rechtstreekse internetverbinding enerzijds en het internet anderzijds.

#### <span id="page-6-3"></span>**Installatie van Compleet pakket stuurprogramma's & software <sup>1</sup>**

Brother Web Connect moet in eerste instantie worden geïnstalleerd op een computer met internettoegang waarop Compleet pakket van drivers & software van Brother is geïnstalleerd. Volg de stappen in de *Installatiehandleiding* om Compleet pakket van drivers & software te installeren en configureer de machine om te kunnen scannen via uw netwerk.

#### <span id="page-6-5"></span><span id="page-6-4"></span>**Instellingen proxyserver <sup>1</sup>**

Als het netwerk een proxyserver gebruikt, moeten de volgende gegevens worden geconfigureerd op de machine:

- Adres van proxyserver
- Poortnummer
- Gebruikersnaam
- Wachtwoord

Als u deze gegevens niet precies weet, raadpleegt u de netwerkbeheerder.

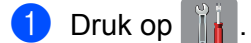

Druk op ▲ of  $\blacktriangledown$  om Netwerk weer te geven. Druk op Netwerk.

Voordat u Brother Web Connect gebruikt

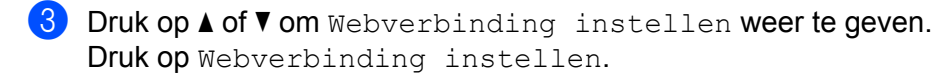

- 4 Druk op Proxy-instell.
- **5** Druk op  $\triangle$  of  $\nabla$  om Proxy-verbinding weer te geven. Druk op Proxy-verbinding.
- 6 Druk op Aan.

7 Druk op de optie die u wilt instellen en voer vervolgens de proxyservergegevens in. Druk op OK.

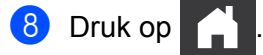

## <span id="page-8-0"></span>**Brother Web Connect instellen**

#### <span id="page-8-1"></span>**Configuratieoverzicht van Brother Web Connect <sup>1</sup>**

Configureer de instellingen van Brother Web Connect door de volgende procedure te volgen:

**Stap 1: Maak een account aan met de onlineservice die u wilt gebruiken (zie [pagina 7\)](#page-9-2).**

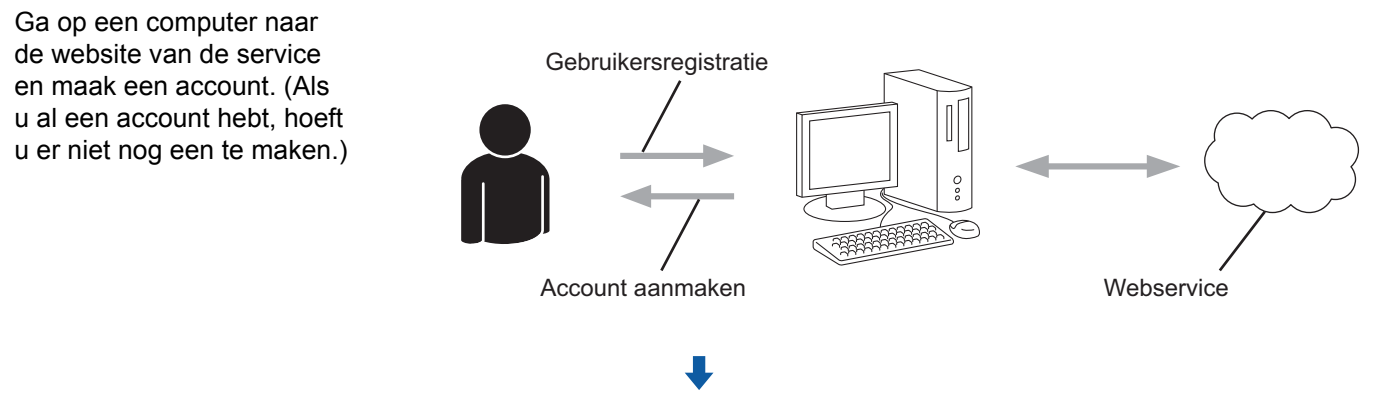

#### **Stap 2: Vraag toegang voor Brother Web Connect aan (zie [pagina 7](#page-9-3)).**

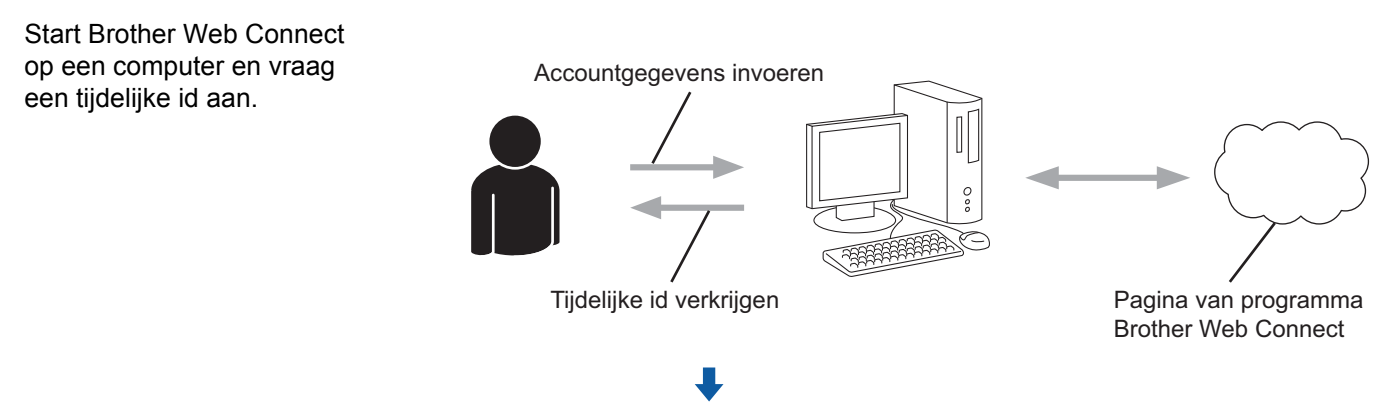

#### **Stap 3: Registreer de accountgegevens op uw Brother-machine, zodat u toegang kunt krijgen tot de onlineservice die u wilt gebruiken (zie [pagina 9\)](#page-11-1).**

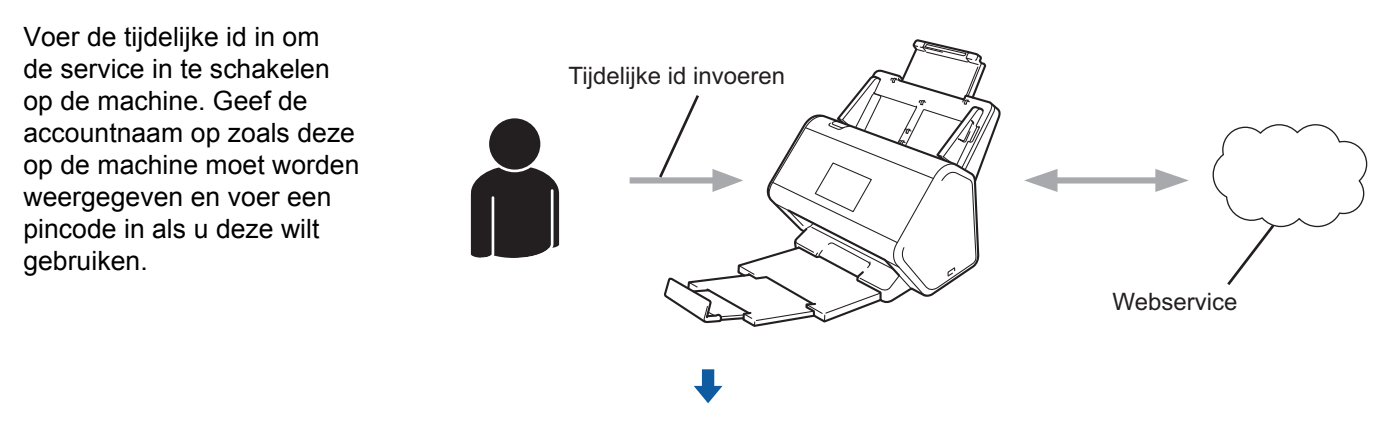

**De service kan nu worden gebruikt op uw Brother-machine.**

#### <span id="page-9-2"></span><span id="page-9-0"></span>**Maak een account aan voor elke service die u wilt gebruiken <sup>1</sup>**

Een account bij de gewenste service is vereist voor toegang tot een onlineservice met Brother Web Connect. Als u nog geen account hebt, kunt u een account aanmaken door vanaf een computer de website van de desbetreffende service te bezoeken.

#### **BELANGRIJK**

Nadat u een account hebt aangemaakt en voordat u Brother Web Connect gaat gebruiken, meldt u zich aan en gebruikt u het account een keer op een computer. Als u dit niet doet, krijgt u mogelijk geen toegang tot de service met Brother Web Connect.

Als u al een account hebt, hoeft u er niet nog een te maken.

Nadat u een account hebt aangemaakt bij elke onlineservice die u wilt gebruiken, gaat u verder met de volgende procedure, *[Toegang tot Brother Web Connect aanvragen](#page-9-3)* op pagina 7.

**OPMERKING**

U hoeft geen account aan te maken als u de service als gast wilt gebruiken. In dat geval zijn alleen bepaalde onderdelen van de service voor u beschikbaar. Als de service geen opties voor gastgebruikers heeft, zult u een account moeten aanmaken.

#### <span id="page-9-3"></span><span id="page-9-1"></span>**Toegang tot Brother Web Connect aanvragen <sup>1</sup>**

Om met Brother Web Connect toegang te kunnen krijgen tot onlineservices, moet u eerst toegang aanvragen op een computer waarop Compleet pakket van drivers & software is geïnstalleerd.

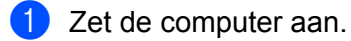

- 2 Open de webpagina van het programma Brother Web Connect.
	- Windows $^{\circledR}$

Klik op (**Brother Utilities**), klik op de vervolgkeuzelijst en selecteer de naam van uw model

(als uw model nog niet geselecteerd is). Klik op **Doe meer** in de linkernavigatiebalk en klik vervolgens op **Brother Web Connect**.

■ Macintosh

Klik op de menubalk **Finder** op **Ga** > **Programma's** > **Brother** > **Utilities** > **Brother Web Connect**.

#### **OPMERKING**

U kunt de webpagina ook rechtstreeks openen door ["http://bwc.brother.com](http://bwc.brother.com)" op de adresbalk van de webbrowser te typen.

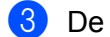

**3** De pagina Brother Web Connect wordt weergegeven.

De eerste keer dat u Brother Web Connect start, moet u uw land, taal en modelnaam selecteren; vervolgens klikt u op **Next** (Volgende) om door te gaan naar de volgende stap en de gewenste service te selecteren.

Voordat u Brother Web Connect gebruikt

4 Selecteer de service die u wilt gebruiken.

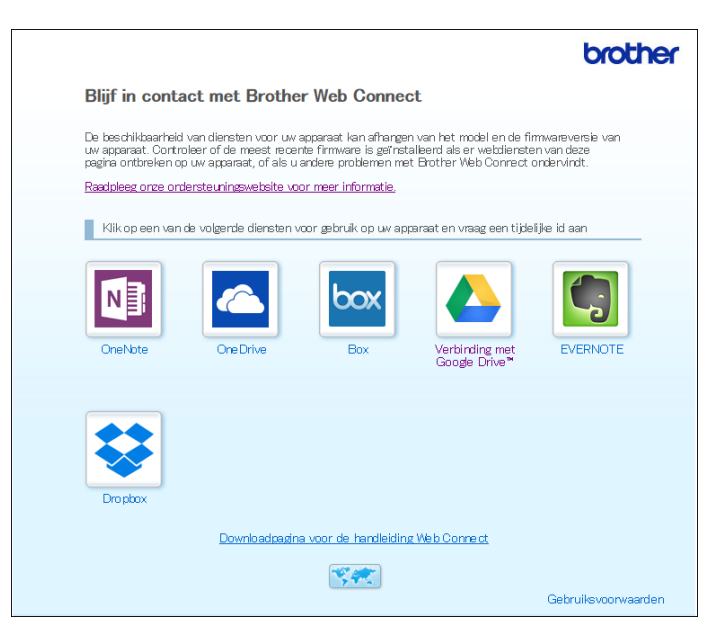

Het scherm kan in werkelijkheid afwijken van het scherm dat hierboven wordt getoond.

5 Volg de aanwijzingen op het scherm en vraag toegang aan. Wanneer u klaar bent, wordt uw tijdelijke id weergegeven.

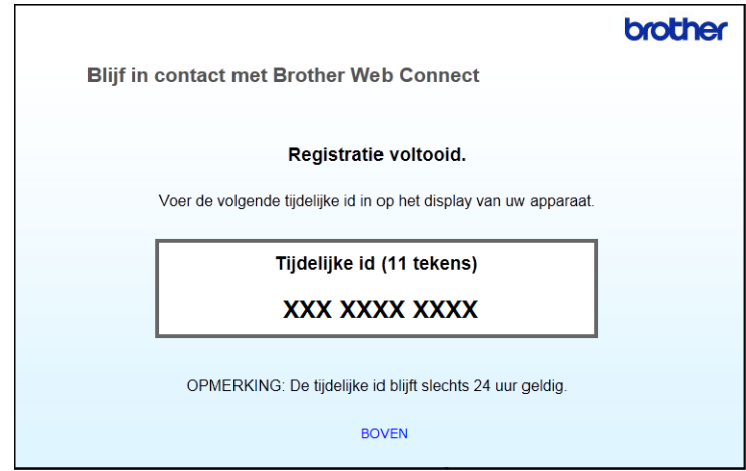

6 Noteer deze tijdelijke id. U hebt deze nodig om de accounts voor de onlineservices op de machine te registreren. De tijdelijke id is 24 uur geldig.

#### Sluit de webbrowser.

Nu u een toegangs-id voor Brother Web Connect hebt, moet u deze id registreren op uw machine; vervolgens gebruikt u uw Brother-machine om de onlineservice te openen. Ga naar de volgende procedure: *[Een account registreren op uw Brother-machine](#page-11-1)* op pagina 9.

#### <span id="page-11-1"></span><span id="page-11-0"></span>**Een account registreren op uw Brother-machine <sup>1</sup>**

Voer de gegevens van uw Brother Web Connect-account in en configureer de machine zodat de machine met Brother Web Connect toegang kan krijgen tot de gewenste service.

Voordat u een account registreert:

- Zorg dat u toegang tot Brother Web Connect hebt aangevraagd.
- Controleer of de juiste datum en tijd zijn ingesteld op het LCD-scherm van uw machine.

#### **OPMERKING**

U kunt maximaal 10 accounts op de machine registreren.

- **1** Veeg naar links of rechts of druk op  $\triangleleft$  of  $\triangleright$  om  $Scan \perp$  weer te geven.
- 2 Druk op naar web. Op het lcd-scherm van de machine wordt informatie over de internetverbinding weergegeven. Lees de informatie en druk op OK.
- 3 Kies of deze informatie in de toekomst opnieuw moet worden weergegeven. Druk op Ja of Nee.

#### **OPMERKING**

Van tijd tot tijd worden er updates of aankondigingen over de functies van Brother Web Connect weergegeven op het lcd-scherm. Lees de informatie en druk dan op OK.

- 4. Druk op  $\triangle$  of  $\blacktriangledown$  om de service die u wilt gebruiken weer te geven en druk vervolgens op de naam van de service.
- 5) Als er informatie over Brother Web Connect wordt weergegeven, drukt u op  $\alpha$ K.
- 6 Druk op Account registreren/verwijderen.
- 7 Druk op Account registreren.
- 8 U wordt nu door het apparaat gevraagd de tijdelijke id in te voeren die u hebt gekregen na het aanvragen van toegang voor Brother Web Connect.
- **9** Druk op OK.
- <span id="page-11-2"></span>0 Voer de tijdelijke id in met behulp van het LCD-scherm.
- $\Box$  Druk op  $OK$ .

#### **OPMERKING**

Als de informatie die u invoert, niet overeenkomt met de tijdelijke id die is verstrekt toen u toegang aanvroeg, of als de tijdelijke id is verlopen, wordt een foutmelding op het lcd-scherm weergegeven. Voer de juiste tijdelijke id in of vraag opnieuw toegang aan, waardoor u een nieuwe tijdelijke id krijgt (zie *[Toegang tot](#page-9-3)  [Brother Web Connect aanvragen](#page-9-3)* op pagina 7).

**9**

Voordat u Brother Web Connect gebruikt

- B U wordt nu door het apparaat gevraagd een accountnaam in te voeren die op het lcd-scherm zal worden weergegeven.
- $\overline{13}$  Druk op OK.
- $\left( \frac{1}{2} \right)$  Voer de naam in met behulp van het lcd-scherm.
- $\overline{6}$  Druk op OK.
- **16** Voer een van de volgende handelingen uit:
	- $\blacksquare$  Druk op  $Ja$  als u een pincode voor het account wilt instellen. (De pincode beschermt het account tegen toegang door onbevoegden.) Voer een getal van vier cijfers in en druk op OK.
	- Druk op Nee als u geen pincode wilt instellen.
- G Controleer of de ingevoerde accountgegevens die nu worden weergegeven, correct zijn:
	- $\blacksquare$  Druk op  $Ja$  om de ingevoerde gegevens te registreren.
	- **Druk op Nee om de gegevens te bewerken. Ga terug naar stap**  $\circled{0}$  $\circled{0}$  $\circled{0}$ **.**
- **B** Druk op OK.
- Druk op

#### <span id="page-12-0"></span>**Een account verwijderen op uw Brother-machine <sup>1</sup>**

- **1** Veeg naar links of rechts of druk op  $\triangleleft$  of  $\triangleright$  om  $Scan \perp$  weer te geven.
- 2 Druk op naar web. Op het LCD-scherm van de machine wordt informatie over de internetverbinding weergegeven. Lees de informatie en druk op  $OK$ .
- **3** Kies of deze informatie in de toekomst opnieuw moet worden weergegeven. Druk op Ja of Nee.
- $\overline{4}$  Druk op  $\overline{\bullet}$  of  $\overline{\bullet}$  om de service weer te geven waarvan u het account wilt verwijderen en druk vervolgens op de naam van de service.
- 5 Druk op Account registreren/verwijderen.
- 6 Druk op Account verwijderen.
- 7 Druk op het account dat u wilt verwijderen. Indien nodig kunt u meer dan één account tegelijk verwijderen. De geselecteerde accounts worden gemarkeerd met vinkjes.
- 8 Druk op OK en bevestig uw selectie.
- **9** Druk op Ja om de verwijdering uit te voeren.
- $10$  Druk op OK.

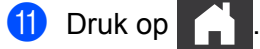

**2**

## <span id="page-13-0"></span>**Scannen en uploaden <sup>2</sup>**

### <span id="page-13-1"></span>**Documenten scannen en uploaden met Brother Web Connect**

U kunt gescande foto's en afbeeldingen rechtstreeks naar een service uploaden zonder een computer te gebruiken.

- 1 Laad uw document.
- 2) Veeg naar links of rechts of druk op  $\triangleleft$  of  $\triangleright$  om  $Scan$  1 weer te geven.
- 3 Druk op naar web.

Op het lcd-scherm van de machine wordt informatie over de internetverbinding weergegeven. Lees de informatie en druk op OK.

**4** Kies of deze informatie in de toekomst opnieuw moet worden weergegeven. Druk op Ja of Nee.

#### **OPMERKING**

Van tijd tot tijd worden er updates of aankondigingen over de functies van Brother Web Connect weergegeven op het lcd-scherm. Lees de informatie en druk dan op OK.

- 5 Druk op  $\blacktriangle$  of  $\blacktriangledown$  om de gewenste service weer te geven en druk vervolgens op de naam van de service.
- 6 Druk op  $\blacktriangle$  of  $\blacktriangledown$  om de naam van uw account weer te geven en druk vervolgens op de accountnaam.
- 7 Als op het lcd-scherm de melding verschijnt dat u de pincode moet invoeren, voert u de viercijferige pincode in en drukt u op OK.
- 8 Als u wordt gevraagd om de bestandsindeling van het document op te geven, selecteert u de bestandsindeling van het document dat u aan het scannen bent.
- 9 Als het scherm Scaninstellingen op het lcd-scherm wordt weergegeven, doet u een van de volgende dingen:
	- Selecteer de gewenste scaninstellingen en ga vervolgens naar stap  $\circled{0}$  $\circled{0}$  $\circled{0}$ .
	- Als u wilt doorgaan zonder de scaninstellingen te wijzigen, gaat u naar stap  $\mathbf{\Phi}$ .
- <span id="page-13-2"></span>**10** Druk op OK.

Het document wordt door het apparaat gescand en het uploadproces begint.

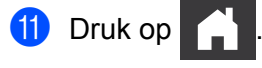

#### **OPMERKING**

- Geüploade afbeeldingen worden opgeslagen in het album "From\_BrotherDevice".
- Raadpleeg de website van de desbetreffende service voor informatie over beperkingen zoals het aantal afbeeldingen dat kan worden geüpload, of de maximumgrootte van uploads.

#### <span id="page-14-0"></span>**Scaninstellingen wijzigen <sup>2</sup>**

Wanneer u uw document laadt, verschijnt het scherm Scaninstellingen op het lcd-scherm.

#### **2-zijdige scan <sup>2</sup>**

- 1 Druk op 2-zijdige scan.
- **2** Selecteer Uit, lange zijde of korte zijde.
- **3** Druk op OK.

#### **Scantype <sup>2</sup>**

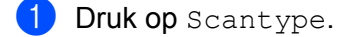

- 2 Selecteer Kleur, Grijs, Zwart-wit of Autom.
- 3 Druk op OK.

#### **OPMERKING**

- Wanneer u JPEG- of Microsoft<sup>®</sup> Office-bestanden wilt scannen en uploaden, is de optie voor zwart-wit scannen niet beschikbaar.
- Bij het scannen en uploaden van JPEG-bestanden wordt elke pagina als een afzonderlijk bestand behandeld.

#### **Resolutie <sup>2</sup>**

- 1 Druk op Resolutie.
- **2** Selecteer 100 dpi, 150 dpi, 200 dpi, 300 dpi, 600 dpi of Autom.
- 3 Druk op OK.

#### **OPMERKING**

U kunt de resolutie niet wijzigen voor Microsoft® Office bestanden.

#### **Documentgrootte <sup>2</sup>**

<sup>1</sup> Druk op Documentgrootte.

2 Selecteer Autom., Lang papier, Letter, Legal, A4, A5, A6, Executive, Visitekaartje of Folio.

Druk op OK.

Scannen en uploaden

#### **Blanco pagina overslaan <sup>2</sup>**

- 1 Druk op Lege pag. overslaan.
- 2 Selecteer Uit of Aan.
- 3 Druk op OK.

#### **Autom. rechtmaken <sup>2</sup>**

- 1 Druk op Autom. recht.
- 2 Selecteer Uit of Aan.
- 3 Druk op OK.

#### **Bestandsgrootte <sup>2</sup>**

- 1 Druk op Bestands-grootte.
- 2 Selecteer Groot, Midden of Klein.
- 3 Druk op OK.

### <span id="page-16-0"></span>**Digitale bestanden in de cloud maken van gedrukte documenten <sup>2</sup>**

De Brother Office Doc Creator App scant een gedrukt document en converteert het resultaat met behulp van OCR (Optical Character Recognition) naar een digitaal Word**®**-, Excel®- of PowerPoint®-bestand met bewerkbare tekst. Beelden in het document worden opgeslagen als afzonderlijke JPEG-bestanden die binnen het nieuwe document kunnen worden verplaatst of uit het document kunnen worden verwijderd.

Gebruik de volgende opties om bestanden te maken:

Scannen naar Word

Hiermee wordt een gescande afbeelding omgezet naar een Microsoft Word-document.

Scannen naar Excel

Hiermee wordt een gescande afbeelding omgezet naar een Microsoft Excel-werkblad.

■ Scannen naar PowerPoint

Hiermee wordt een gescande afbeelding omgezet naar een Microsoft PowerPoint-presentatie.

## <span id="page-17-0"></span>**Aanvullende Brother-apps <sup>2</sup>**

■ Contour&scan

Hiermee worden uitsluitend geselecteerde delen van een gedrukt document omgezet naar een digitaal bestand.

Eenv. scannen naar e-mail

Hiermee wordt een gescand document naar een vooringesteld e-mailadres gestuurd.

Doorzoekbare pdf

Hiermee wordt een gescande afbeelding omgezet naar een pdf-bestand met zoekmogelijkheden.

### <span id="page-18-0"></span>**Documenten omkaderen en scannen <sup>2</sup>**

Wanneer u bepaalde gedeelten van een document met een rode pen omkadert voordat u het document scant, worden deze gedeelten apart gescand. U kunt de afbeeldingen vervolgens op verschillende manieren gebruiken.

#### <span id="page-18-1"></span>**Contour en scan <sup>2</sup>**

Gebruik een rode pen om delen van een document te omkaderen en scan vervolgens het document. De omkaderde delen worden geëxtraheerd en worden als afzonderlijke JPEG-bestanden verzonden naar een cloudservice.

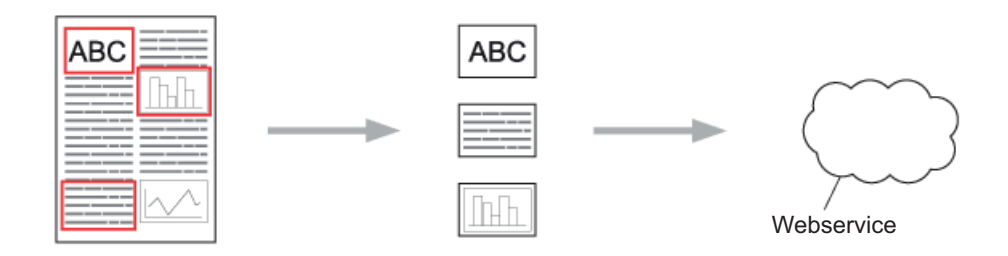

#### **Contouren tekenen**

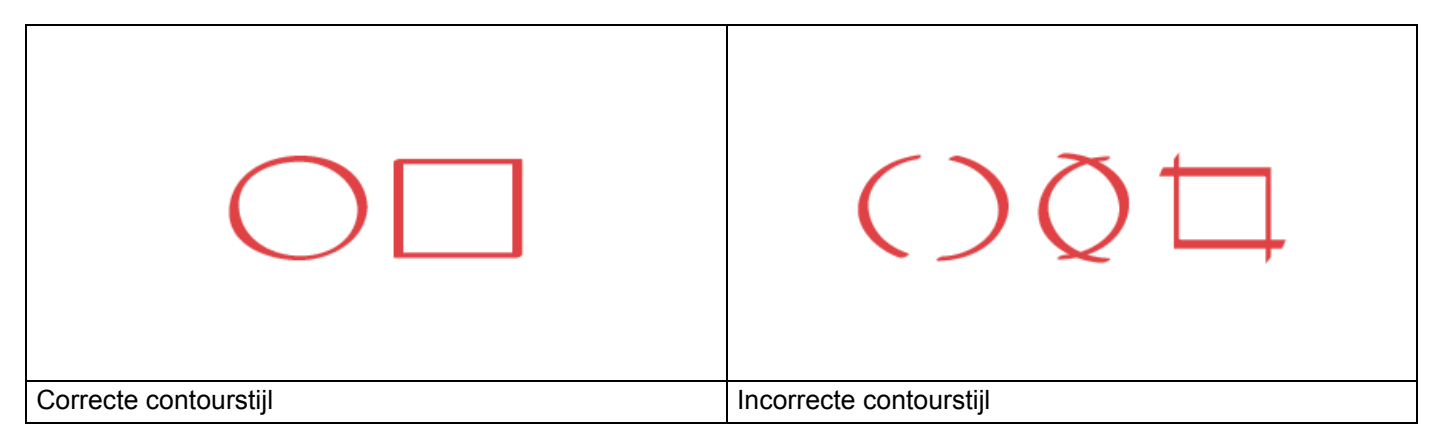

- Gebruik een rode pen, viltstift of markeerstift met een puntdikte van 1,0 tot 10,0 mm (van fijn tot extra breed).
- Delen die met dikke rode lijnen zijn omkaderd zijn makkelijker te herkennen. Gebruik echter geen pennen of (markeer)stiften waarvan de punt dikker is dan hierboven is aangegeven.
- De rode contour mag niet worden onderbroken en de lijn mag zichzelf niet vaker dan één keer kruisen.
- Het omkaderde gebied moet minstens 1 cm lang en breed zijn.
- Als het papier een donkere achtergrondkleur heeft, kan het zijn dat het omkaderde deel moeilijk te herkennen is.

**2**

#### <span id="page-19-0"></span>**Een document omkaderen en scannen naar de cloud <sup>2</sup>**

De delen die met rode pen zijn omkaderd worden geëxtraheerd en als afzonderlijke JPEG-bestanden opgeslagen naar een cloudservice.

1 Teken met een dikke rode pen of stift een contour om de gedeelten van het document die u wilt scannen. 2 Laad uw document. **3 Veeg naar links of rechts of druk op**  $\triangleleft$  **of**  $\triangleright$  **om Scan 3 weer te geven.** Druk op Apps. **OPMERKING** • Als er op het lcd-scherm van de machine informatie over de internetverbinding wordt weergegeven, leest u deze informatie door en drukt u op OK. • Van tijd tot tijd worden er updates of aankondigingen over de functies van Brother Web Connect weergegeven op het lcd-scherm. Lees de informatie en druk dan op OK. 4 Druk op Contour & scan > Opslaan naar cloud. **OPMERKING** Als er informatie over Contour & scan wordt weergegeven, leest u deze informatie door en drukt u op OK. **5** Druk op  $\triangle$  of  $\blacktriangledown$  om de gewenste service weer te geven en druk vervolgens op de service. 6 Druk op  $\blacktriangle$  of  $\blacktriangledown$  om de naam van uw account weer te geven en druk vervolgens op de accountnaam. 7 Als het scherm voor het invoeren van de pincode wordt weergegeven, voert u de viercijferige pincode in en drukt u op OK. 8 Als u wordt gevraagd om het scanformaat van uw document op te geven, selecteert u het formaat van het document dat u aan het scannen bent. **9** Druk op OK. Het document wordt door het apparaat gescand en het uploadproces begint. **10** Druk op OK.

**2**

## <span id="page-20-0"></span>**Instellingen voor Web Connect-snelkoppelingen <sup>3</sup>**

## <span id="page-20-2"></span><span id="page-20-1"></span>**Web Connect-snelkoppelingen toevoegen <sup>3</sup>**

U kunt uw aangepaste instellingen voor uploads naar services op de machine opslaan als Web Connectsnelkoppelingen en deze gebruiken wanneer u naar de volgende services scant:

■ OneNote

**3**

- Eenv. scannen naar e-mail
- Google Drive™
- Evernote<sup>®</sup>
- Dropbox
- OneDrive
- Box
- Druk op Snelk.
- 2 Druk op een tabblad van 1 t/m 8.
- Druk op een knop **waar** waar u geen snelkoppeling hebt toegevoegd.
- Druk op Scan naar web.
- 5 Er wordt informatie over de internetverbinding weergegeven. Lees deze informatie en druk ter bevestiging op OK.

#### **OPMERKING**

Van tijd tot tijd worden er updates of aankondigingen over de functies van Brother Web Connect weergegeven op het lcd-scherm. Lees de informatie en druk dan op OK.

6 Druk op  $\triangle$  of  $\nabla$  om de gewenste service weer te geven en druk vervolgens op de service.

- 7 Druk op uw account. Voer zo nodig de pincode voor uw account in via het toetsenbord op het lcd-scherm. Druk op OK.
- 8 Controleer de gekozen instellingen en druk vervolgens op OK.
- 9 Druk op  $OK$  om de snelkoppeling op te slaan.

#### **OPMERKING**

De naam van de snelkoppeling wordt automatisch toegewezen. Zie *[Namen van snelkoppelingen](#page-21-4)  bewerken* [op pagina 19](#page-21-4) als u de namen van snelkoppelingen wilt wijzigen.

#### <span id="page-21-0"></span>**Snelkoppelingen wijzigen <sup>3</sup>**

Websnelkoppelingen kunnen niet worden gewijzigd. In plaats hiervan moet u de snelkoppeling verwijderen (zie *[Snelkoppelingen verwijderen](#page-21-5)* op pagina 19) en een nieuwe snelkoppeling maken (zie *[Web](#page-20-2)  [Connect-snelkoppelingen toevoegen](#page-20-2)* op pagina 18).

#### <span id="page-21-4"></span><span id="page-21-1"></span>**Namen van snelkoppelingen bewerken <sup>3</sup>**

- **1** Druk op Snelk.
- 2 Druk op de snelkoppeling waarvan u de naam wilt wijzigen en houd deze minstens 1 seconde ingedrukt.
- 3 Druk op Naam wijzigen.
- 4 Op het lcd-scherm verschijnt een toetsenbord. Voer een nieuwe naam voor de snelkoppeling in en druk vervolgens op OK.

#### <span id="page-21-5"></span><span id="page-21-2"></span>**Snelkoppelingen verwijderen <sup>3</sup>**

- <sup>1</sup> Druk op Snelk.
- 2) Druk op de snelkoppeling die u wilt verwijderen en houd deze minstens 1 seconde ingedrukt.
- 3 Druk op Verwijder.
- $(4)$  Op het lcd-scherm wordt de naam weergegeven van de snelkoppeling die u verwijdert. Druk op Ja om te bevestigen.

#### <span id="page-21-3"></span>**Snelkoppelingen gebruiken <sup>3</sup>**

- 1 Druk op Snelk.
- 2 Druk op de snelkoppeling die u wilt gebruiken.

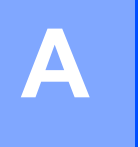

## <span id="page-22-0"></span>**Problemen oplossen**

## <span id="page-22-1"></span>**Foutmeldingen**

Zoals bij alle geavanceerde kantoorproducten kunnen er fouten optreden. Als er een fout optreedt, wordt er een foutmelding op de machine weergegeven. In dit gedeelte worden de meest voorkomende foutmeldingen toegelicht.

U kunt de meeste fouten zelf oplossen. Als u na het lezen van deze tabel nog meer hulp nodig hebt, gaat u naar het Brother Solutions Center en raadpleegt u de veelgestelde vragen en de tips voor het oplossen van problemen.

Ga naar de pagina **Veelgestelde vragen en probleemoplossing** voor uw model op de website Brother Solutions Center ([http://support.brother.com/\)](http://support.brother.com/).

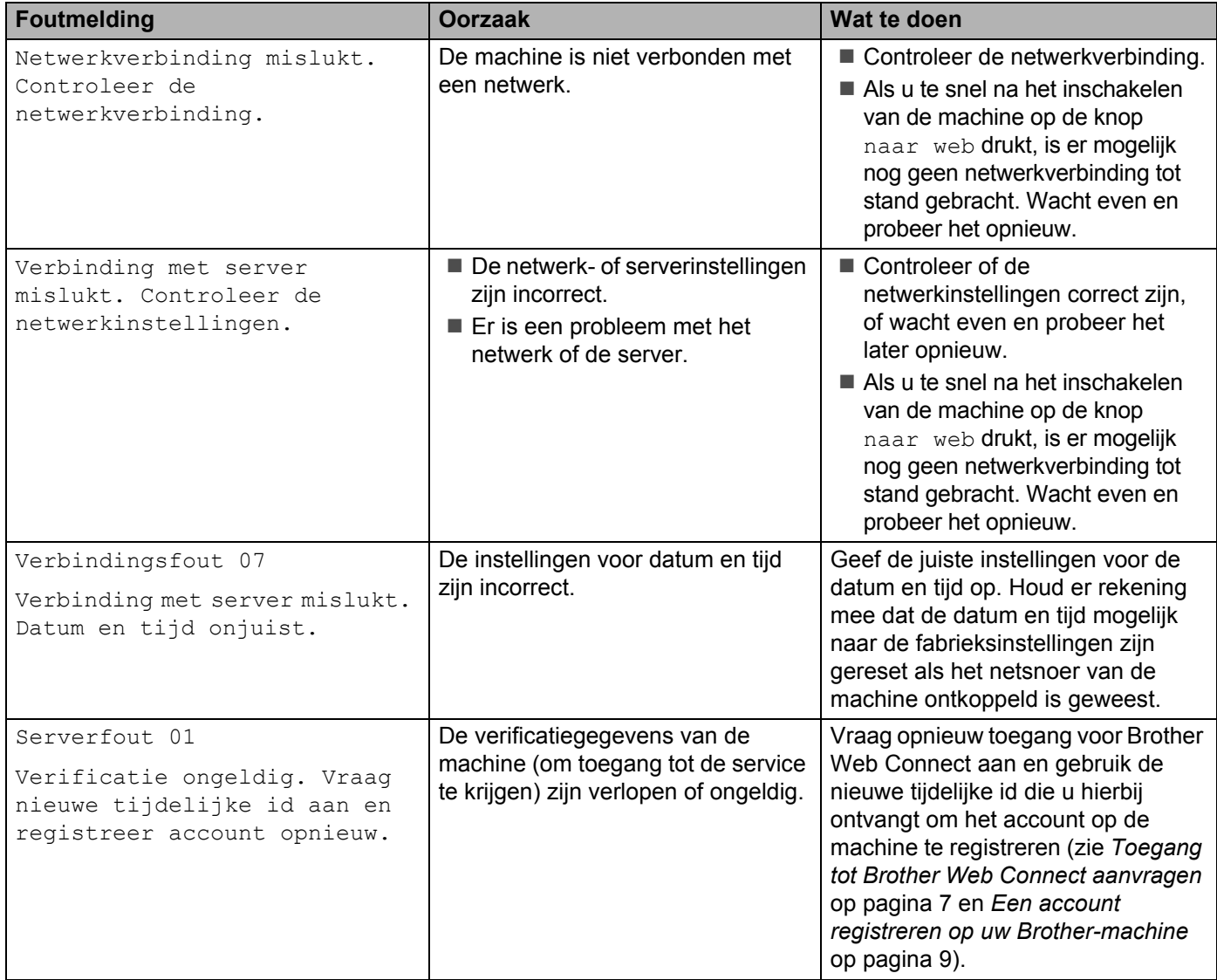

#### Problemen oplossen

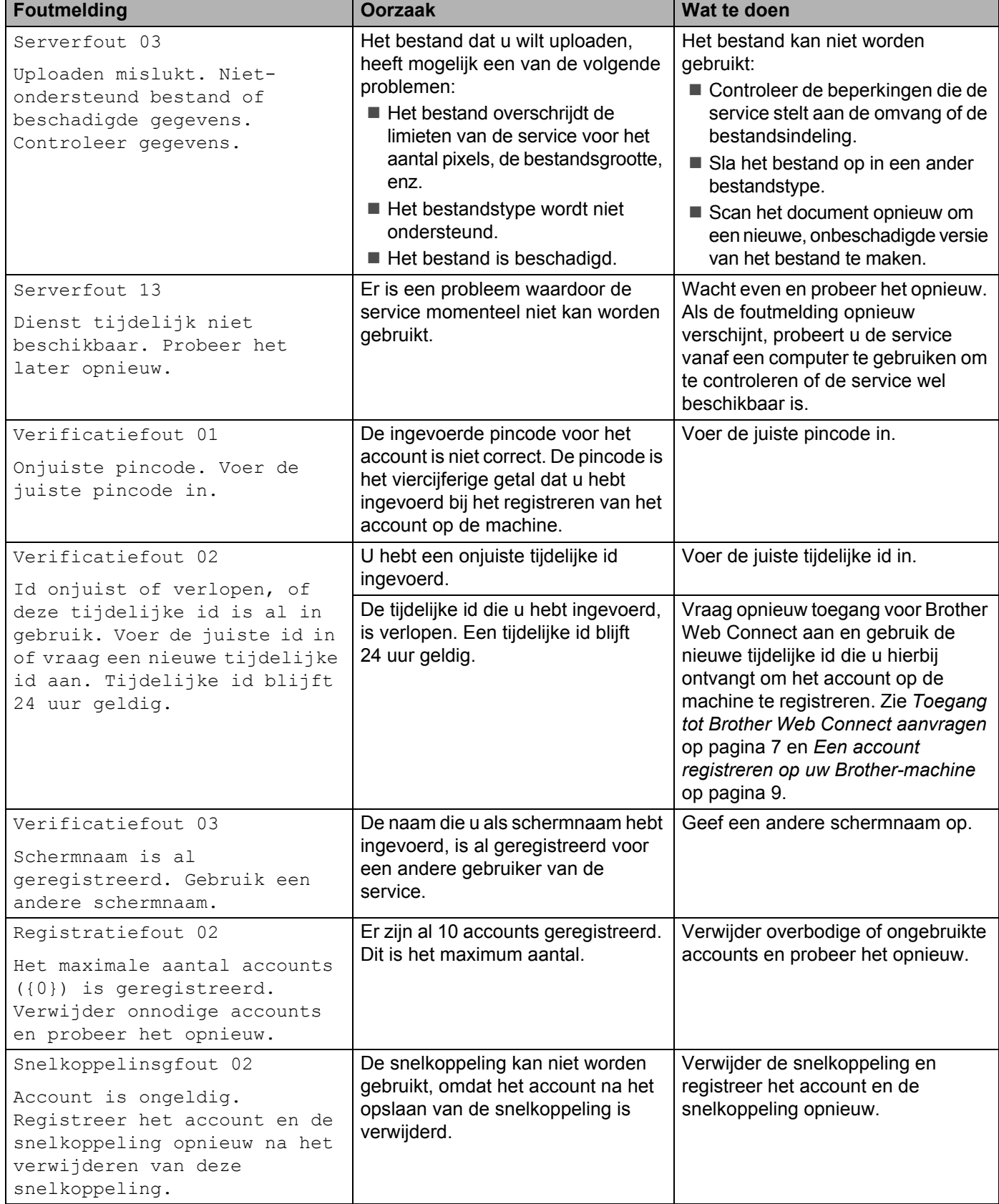

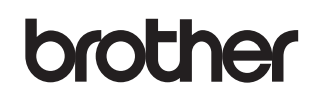

**Bezoek ons op het web <http://www.brother.com/>**

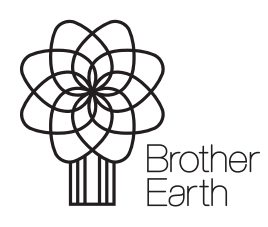

<www.brotherearth.com>